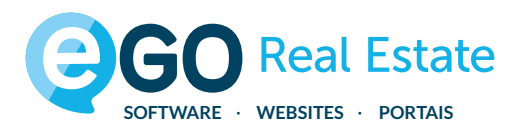

Este ebook foi criado em formato A4 para fácil impressão

# **Como melhorar o SEO do seu Site Imobiliário** MANUAL DE OTIMIZAÇÃO DE SITE

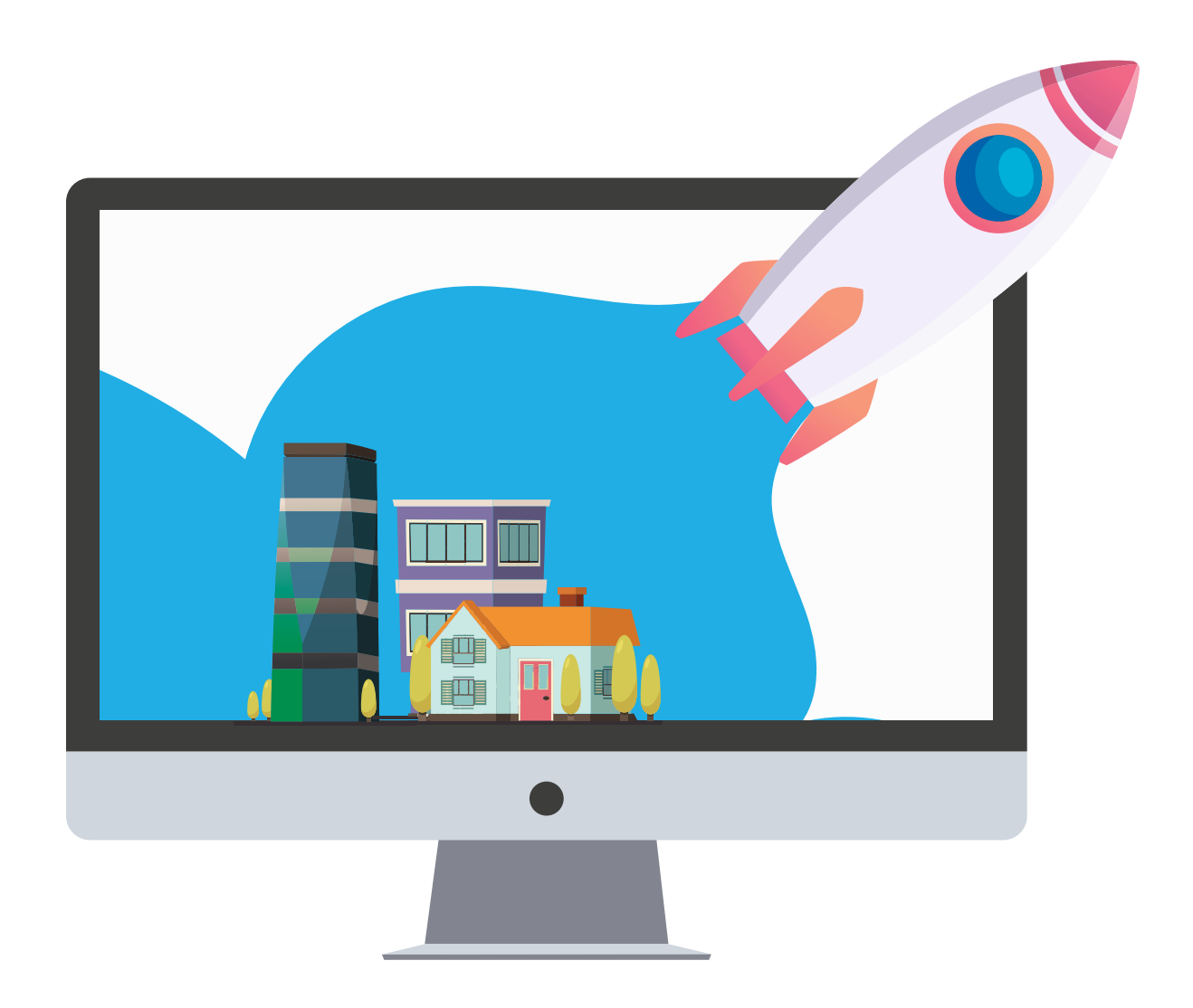

**academia.egorealestate.com**

## **Índice**

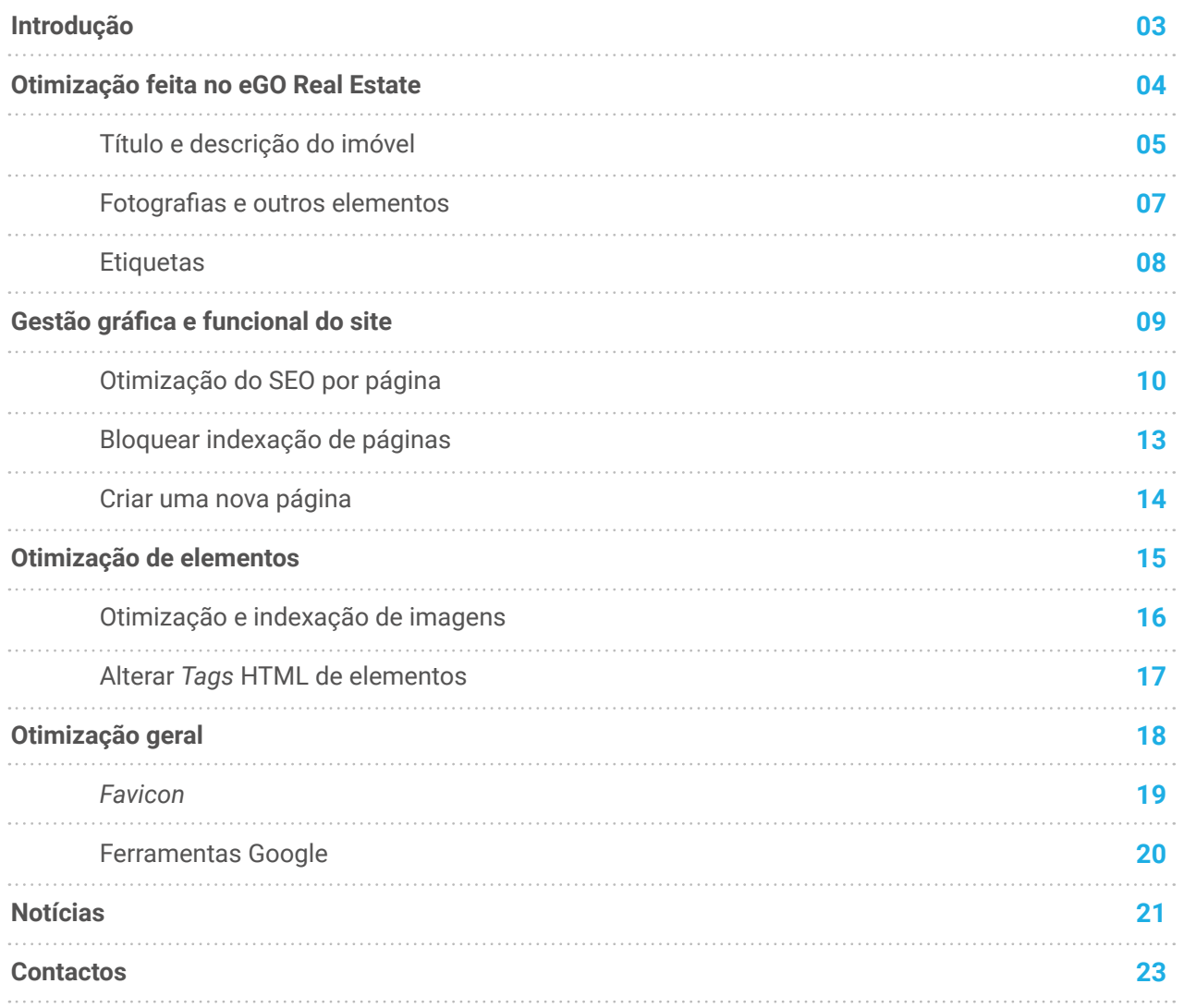

## **Introdução**

<span id="page-2-0"></span>O posicionamento do seu site nos motores de pesquisa (ex. Google) é determinante para que os potenciais clientes o possam encontrar com mais facilidade. Existem algumas técnicas que permitem otimizar a visibilidade do seu site online.

De seguida, encontrará uma lista de optimizações que poderá fazer para melhorar o *ranking*  do site site no Google e restantes motores de pesquisa.

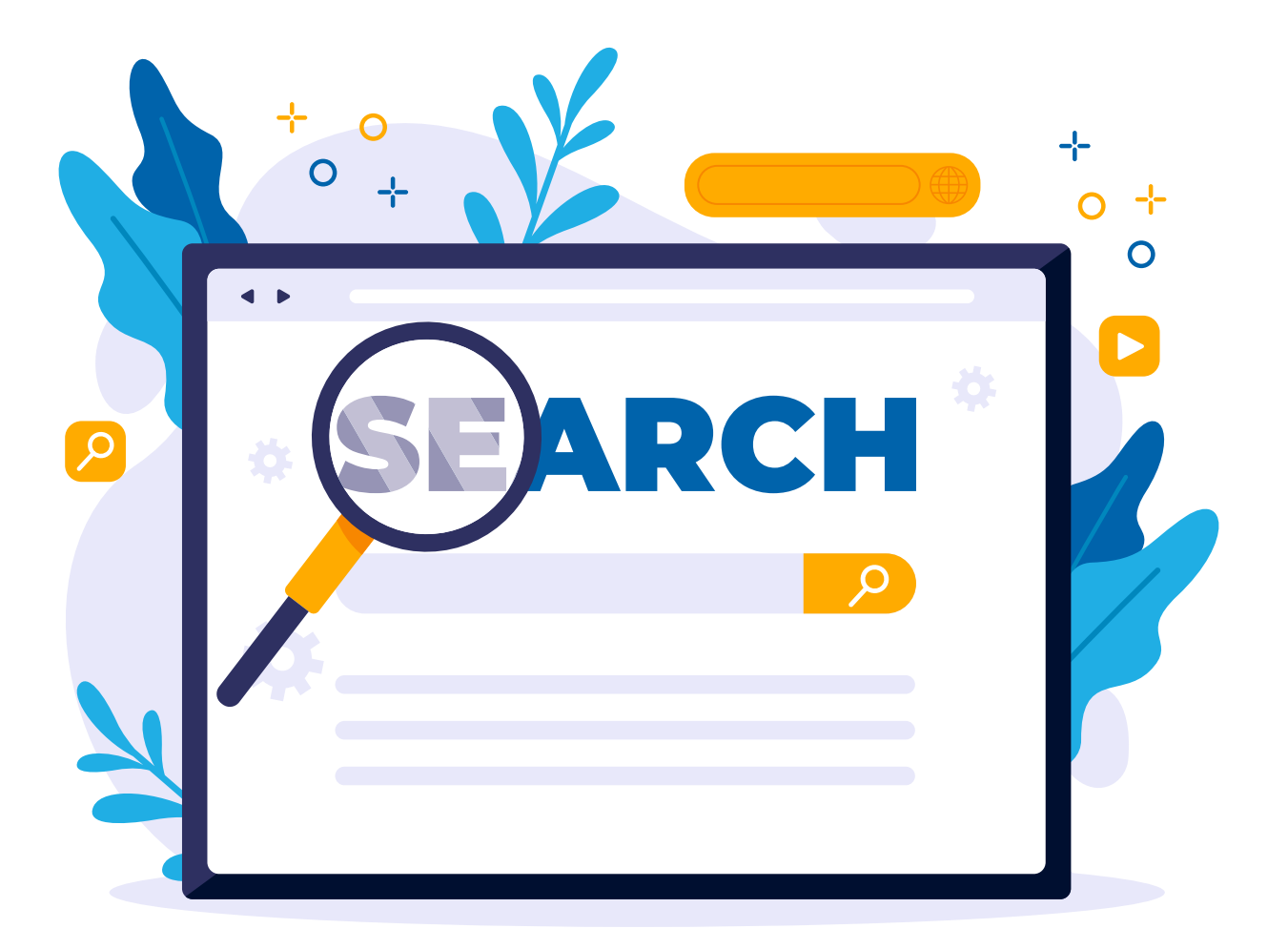

<span id="page-3-0"></span>OTIMIZAÇÃO FEITA NO eGO REAL ESTATE **Inserção de imóveis**

### <span id="page-4-0"></span>**TÍTULO E DESCRIÇÃO DO IMÓVEL**

O título e a descrição dos imóveis são aspetos importantíssimos não só para o visitante, mas também para os motores de pesquisa.

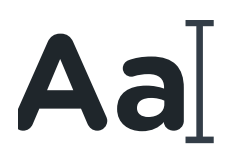

#### Cuidados a ter na inserção do título do imóvel:

- O o título deverá ser simples, conciso e atrativo;
- $\odot$  Não deverá ultrapassar os 60 caracteres;
- A ordem das palavras deve ser definida por ordem decrescente de importância;
- O título deverá ser orientado de acordo com o tipo de cliente final;
- As traduções devem ser feitas tendo em conta o cliente final.

#### EXEMPLO

PT - Luxuoso apartamento T2 com terraço na Av. da Liberdade *EN - Luxurious 2 bedroom apartment in Lisbon w/ river view*

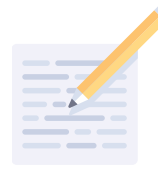

#### Cuidados a ter na descrição do imóvel:

- A descrição deverá ser simples, direta e convidativa;
- O Os primeiros 160 caracteres são os mais importantes para os motores de pesquisa;
- A ordem das palavra deve ser definida por ordem decrescente de importância;

### **TÍTULO E DESCRIÇÃO DO IMÓVEL**

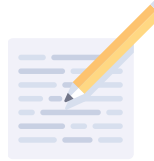

#### Cuidados a ter na descrição do imóvel:

- A descrição deverá ser orientada de acordo com o tipo de cliente final;
- As traduções devem ser feitas tendo em conta o cliente final.

#### EXEMPLO

Apartamento amplo, inserido num empreendimento de luxo no coração de Lisboa, oferece todo o conforto, descanso e tranquilidade que merece. O terraço com vista para o rio e a sala ampla com espaço para criar 2 ambientes distintos permite-lhe-ão desfrutar do sossego, bem no centro da cidade.

A cozinha, de estilo moderno, está completamente equipada com eletrodomésticos TEKA, a casa de banho tem banheira de hidromassagem e a garagem com espaço para 2 automóveis. Os espaçosos quartos, graças ao isolamento de última geração, serão certamente o seu local de eleição para recuperar energias.

Venha desfrutar do pôr-do-sol connosco e agarre esta oportunidade!

### <span id="page-6-0"></span>**FOTOGRAFIAS E OUTROS ELEMENTOS MULTIMÉDIA**

As fotografias são o fator chave do mercado imobiliário. Se é verdade que 80% do seu site são imóveis, também é verdade que as fotografias são o elemento com maior peso no momento do contacto do interessado.

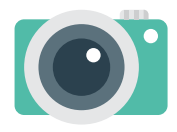

#### Cuidados a ter com as fotografias:

- As fotografias devem respeitar a proporção 4/3;
- Deverá ser utilizada a resolução de 1600 por 1200 pixéis por este permitir um bom compromisso entre a qualidade e o espaço online utilizado;
- Inserir sempre uma descrição na foto, ex: "Apartamento T2 Lisboa Av. da Liberdade terraço Rio Tejo". Os motores de pesquisa (ex. Google) não leem imagens, por isso é necessário descrevê-las;

7

- Fazer a tradução da descrição da foto;
- $\odot$  Fotos com boa luminosidade, que mostrem os pontos mais valorizáveis dos imóveis.

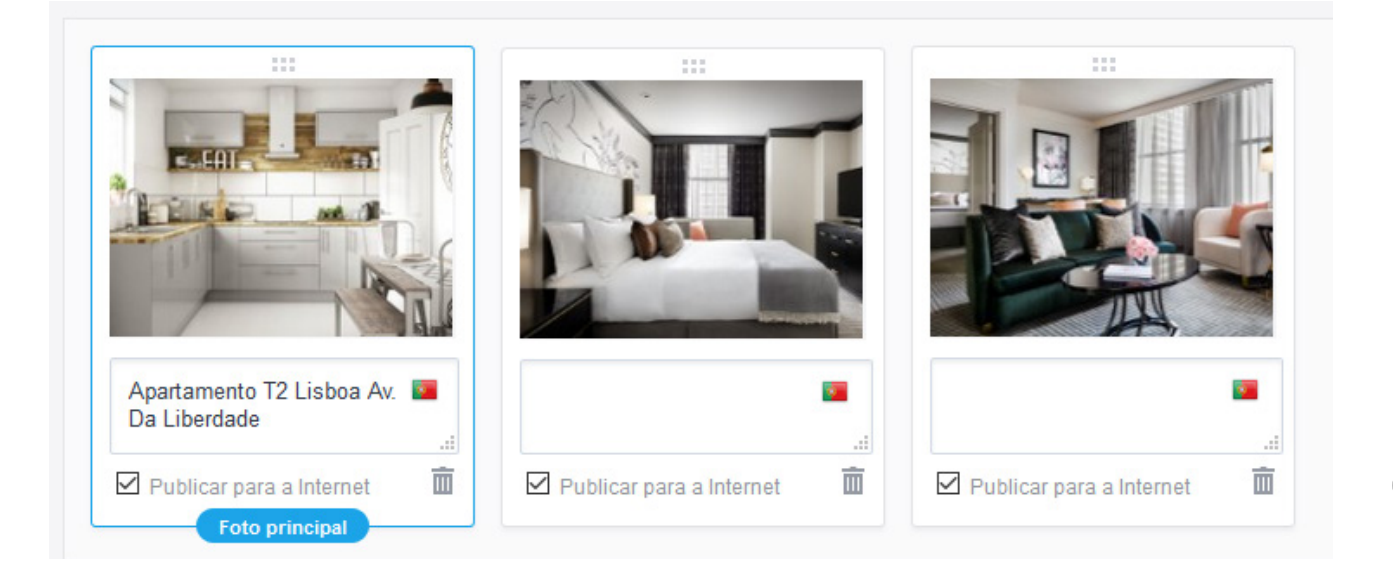

### **ETIQUETAS**

<span id="page-7-0"></span>O eGO Real Estate permite-lhe organizar e agrupar os imóveis de forma personalizada através de etiquetas. Estas ajudá-lo-ão não só a segmentar a sua base de dados, mas também a destacar, no seu site, um conjunto de imóveis.

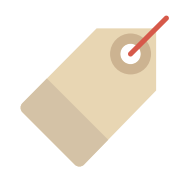

#### Cuidados a ter com as etiquetas:

- As etiquetas devem ter um nome claro, simples e fácil de entender;
- Cada painel/menu do site apenas deverá ter apenas uma etiqueta associada;
- O Os painéis/páginas do site deverão apenas ter etiquetas criadas pelo gestor eGO (ao invés de utilizar etiquetas pré-definidas no eGO);
- O o nome das etiquetas é, em alguns locais do site (ex: listagens de imóveis) apresentada no URL da página. É importante, por isso, que não crie um nome (na etiqueta) que possa ter impacto nos resultados filtrados (ex: não deverá utilizar palavras como "apartamento", "lisboa" pois são filtros existentes).

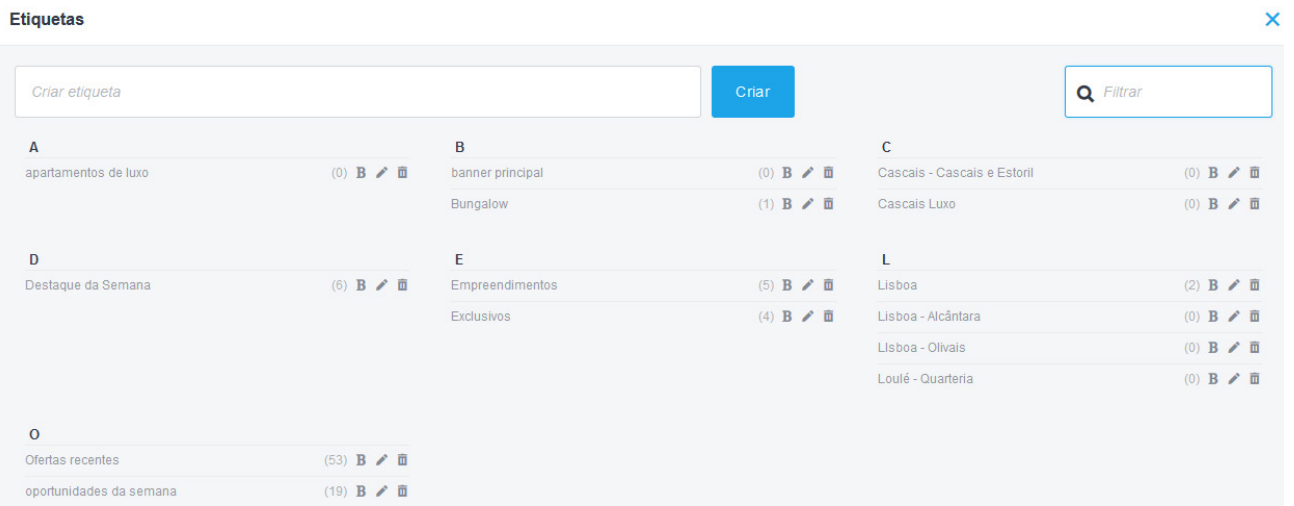

# <span id="page-8-0"></span>**Gestão gráfica e funcional do site**

<span id="page-9-0"></span>Após efetuar qualquer uma das alterações abaixo indicadas, deverá clicar em **Publicar** para que as mesmas se tornem visíveis para os visitantes/motores de pesquisa.

**NOTA** 

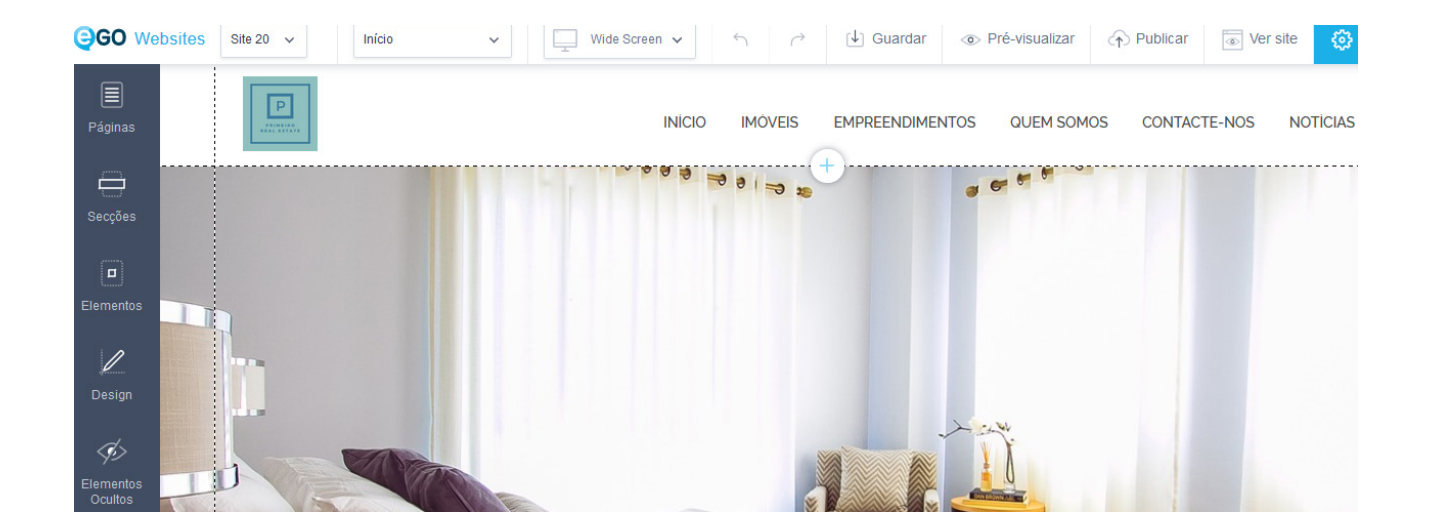

### **OTIMIZAÇÃO DO SEO DE CADA PÁGINA**

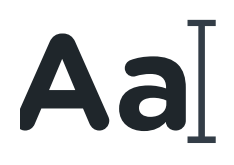

#### Título

- $\odot$  Título sintético da página em questão;
- Deverá ter um máximo de 50/60 caracteres;
- Este é um elemento visível nos motores de pesquisa;
- Tradução/adaptação para os restantes idiomas.

### <span id="page-10-0"></span>**OTIMIZAÇÃO DO SEO DE CADA PÁGINA**

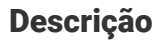

- Breve descrição do conteúdo e serviços da sua empresa;
- Deverá ter um máximo de 150/160 caracteres;
- Este elemento é visível nos motores de pesquisa;
- Tradução/adaptação para os restantes idiomas.

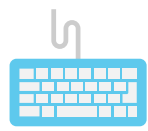

#### Palavras-chave

- Conjunto de palavras/expressões que considera relevantes e que deveriam devolver o seu site;
- $\odot$  Não são visíveis nos motores de pesquisa;
- Tradução/adaptação para os restantes idiomas.

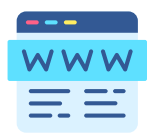

### URL (Endereço da página)

Altere o URL da página para o pretendido (um nível apenas);

 $\odot$  Note que:

- O URL anterior deixará de funcionar;
- O URL poderá afetar os resultados de pesquisa caso contenha palavras reservadas (ex: Lisboa);
- No caso de listagens de imóveis/empreendimentos, caso esteja a ser aplicado um filtro no menu, o URL também irá refletir esse filtro.

### **OTIMIZAÇÃO DO SEO DE CADA PÁGINA**

Para efetuar estas alterações basta aceder ao menu **Página > Editar (uma página) > Configurações**

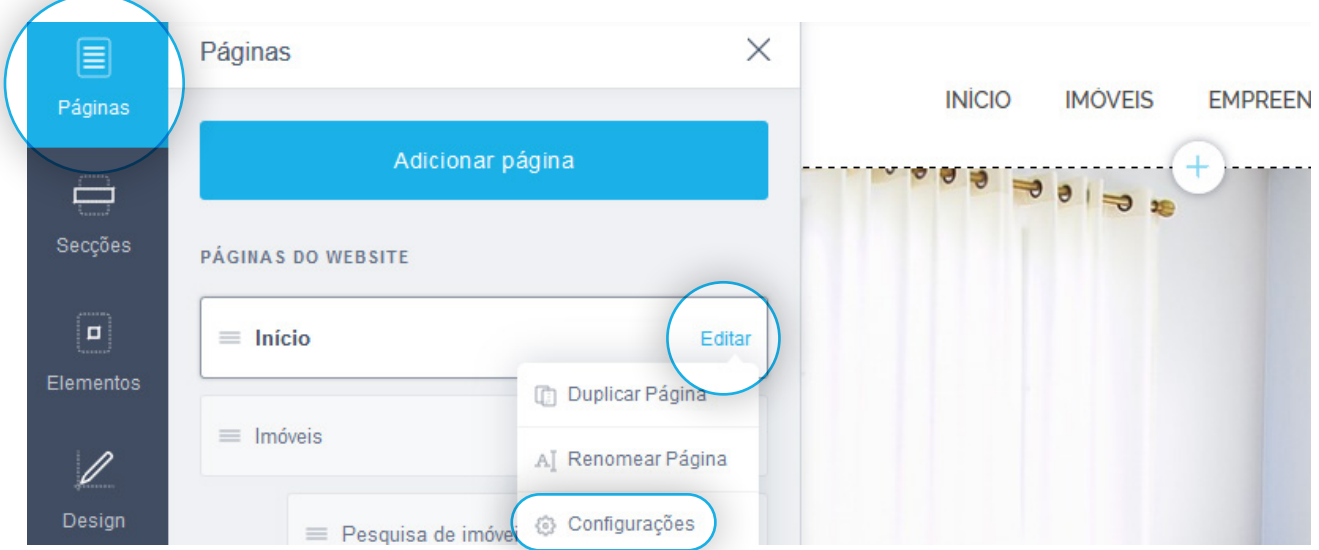

Selecione a página que pretende alterar e de seguida introduza o texto em cada um dos campos

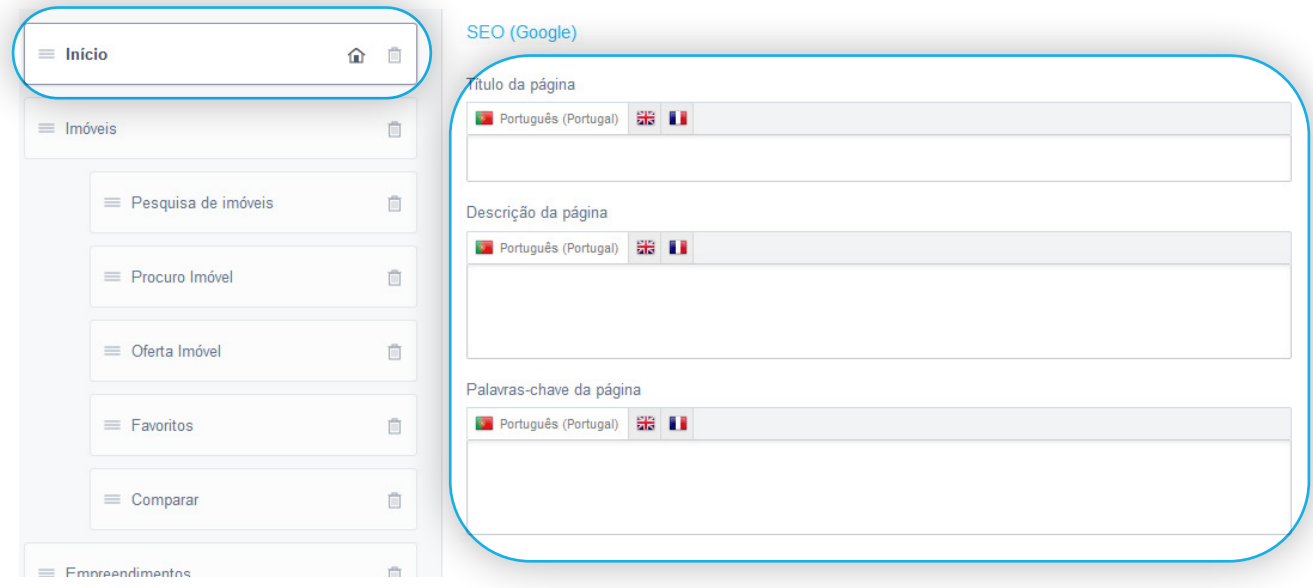

### <span id="page-12-0"></span>**BLOQUEAR INDEXAÇÃO DE PÁGINAS NOS MOTORES DE PESQUISA**

É possível solicitar a não indexação de páginas aos motores de pesquisa (ex: Google). Desta forma, as mesmas não serão encontradas pelos visitantes nas habituais pesquisas.

Para bloquear a indexação de uma página, basta aceder ao menu **Páginas > Editar (a página) > Configurações** e marcar a opção **Ocultar página dos resultados de pesquisa**.

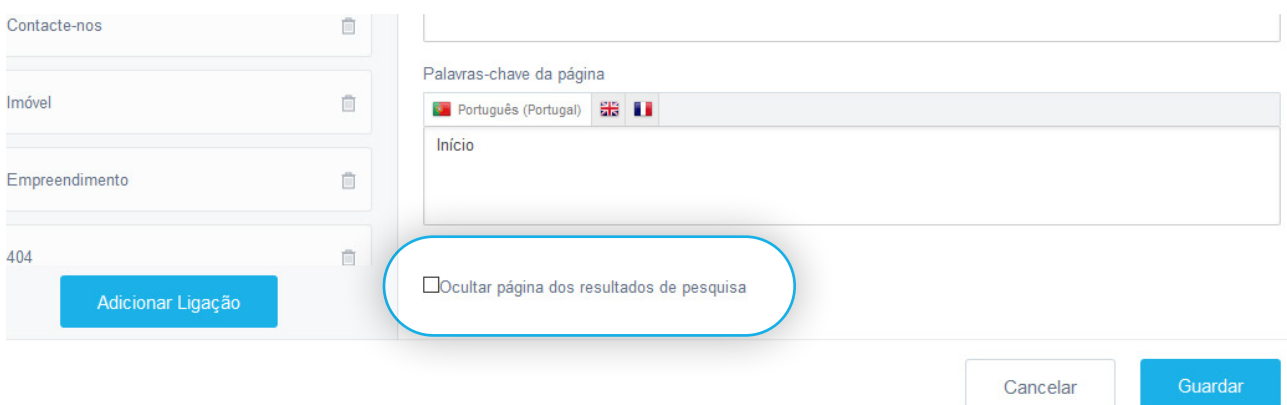

### <span id="page-13-0"></span>**CRIAR UMA NOVA PÁGINA INFORMATIVA/DESTAQUES**

Crie um menu onde pode inserir, texto, imagens, vídeo e outros elementos. Os motores de pesquisa dão extrema importância ao conteúdo que é inserido no seu site. Prime pela diferença e faça com que o seu site seja mais do que uma montra de imóveis.

No menu **Páginas**, clique em **Adicionar página** e escolha se pretende seguir uma página modelo, ou iniciar uma página em branco.

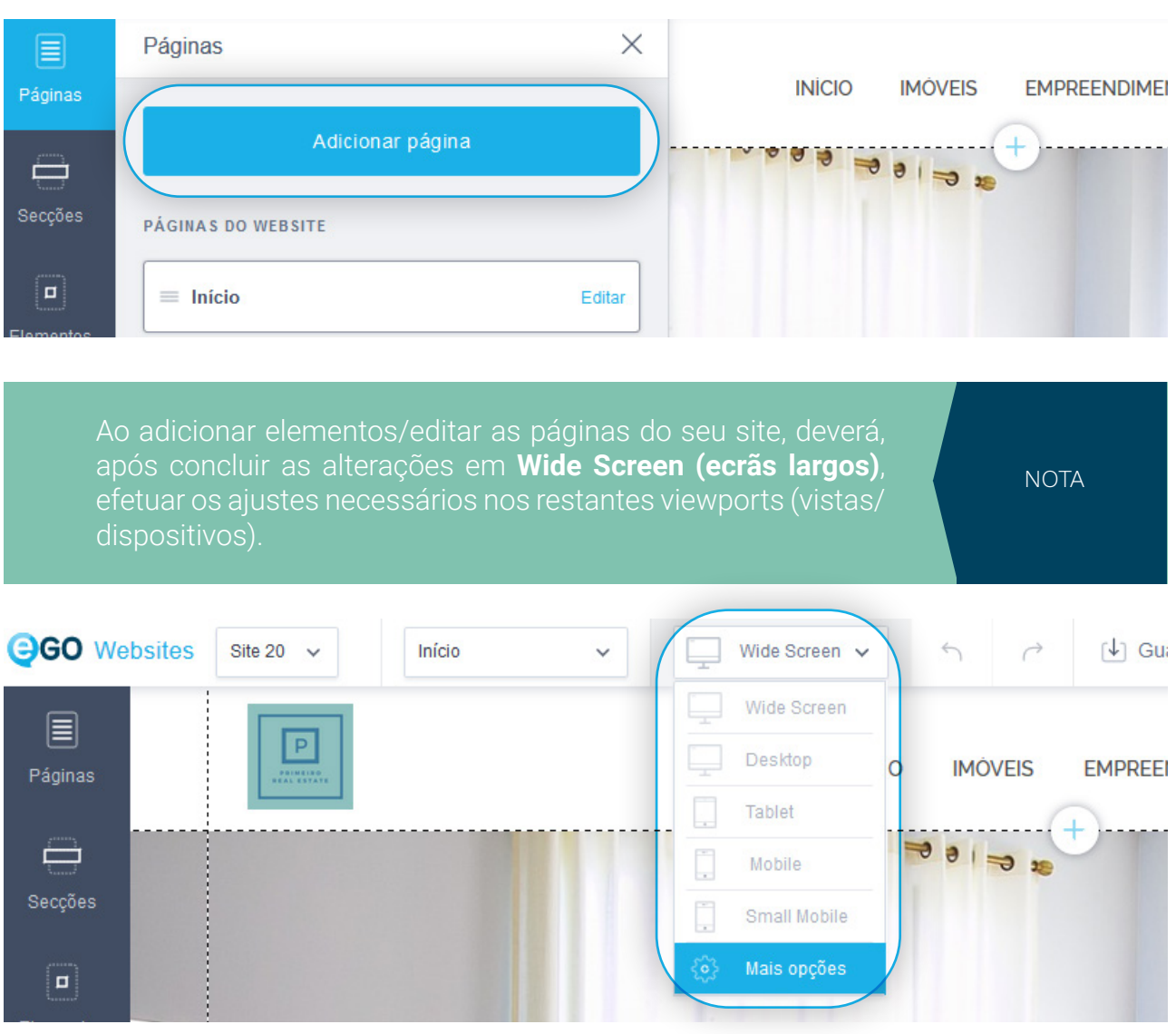

<span id="page-14-0"></span>**Otimização de elementos**

## **Otimização de elementos**

### <span id="page-15-0"></span>**OTIMIZAR INDEXAÇÃO DE IMAGENS**

É possível otimizar as imagens do elemento **imagem** para que o seu conteúdo seja identificado pelos motores de pesquisa.

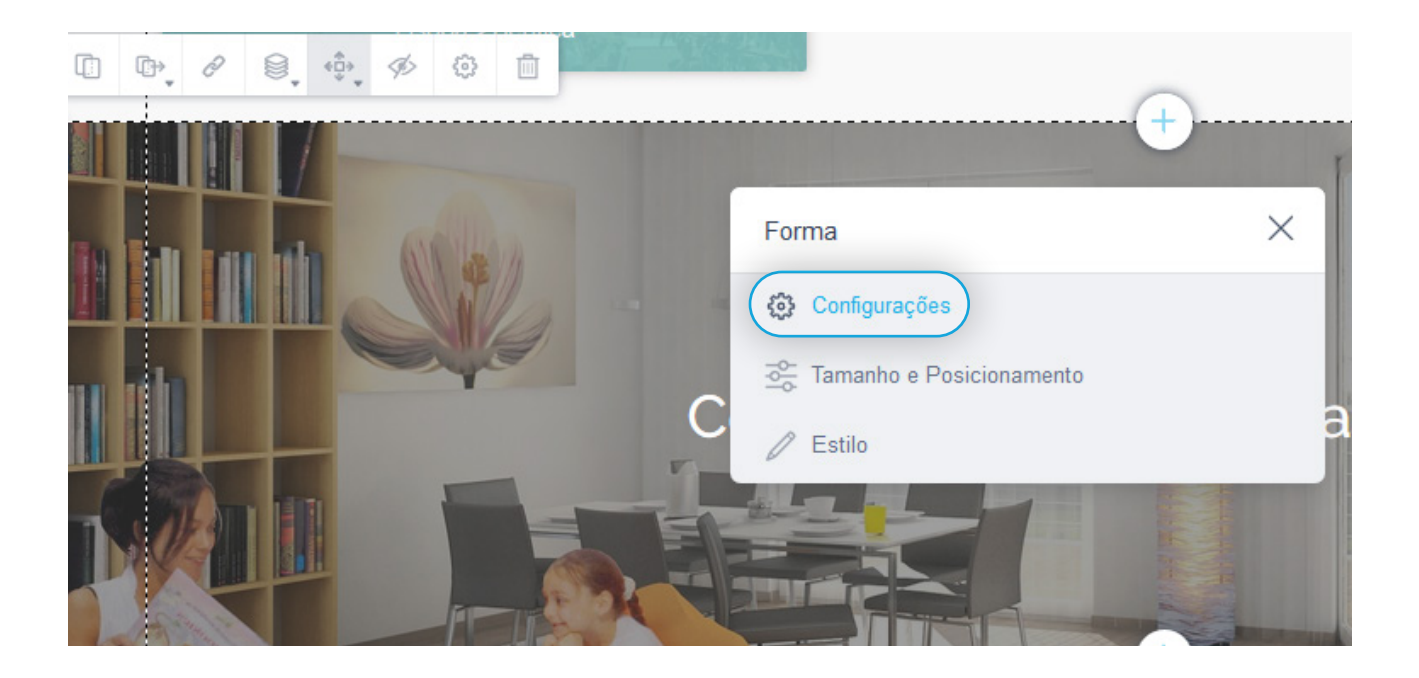

Em cada elemento de imagem do seu site:

- Clique na imagem e de seguida em **Configurações**;
- Preencha o **Título** e a **Descrição** da imagem.

## **Otimização de elementos**

### <span id="page-16-0"></span>**ALTERAR TAGS HTML DE ELEMENTOS**

Se é um utilizador mais avançado e pretende alterar *Tags* de alguns elementos, é possível fazê-lo.

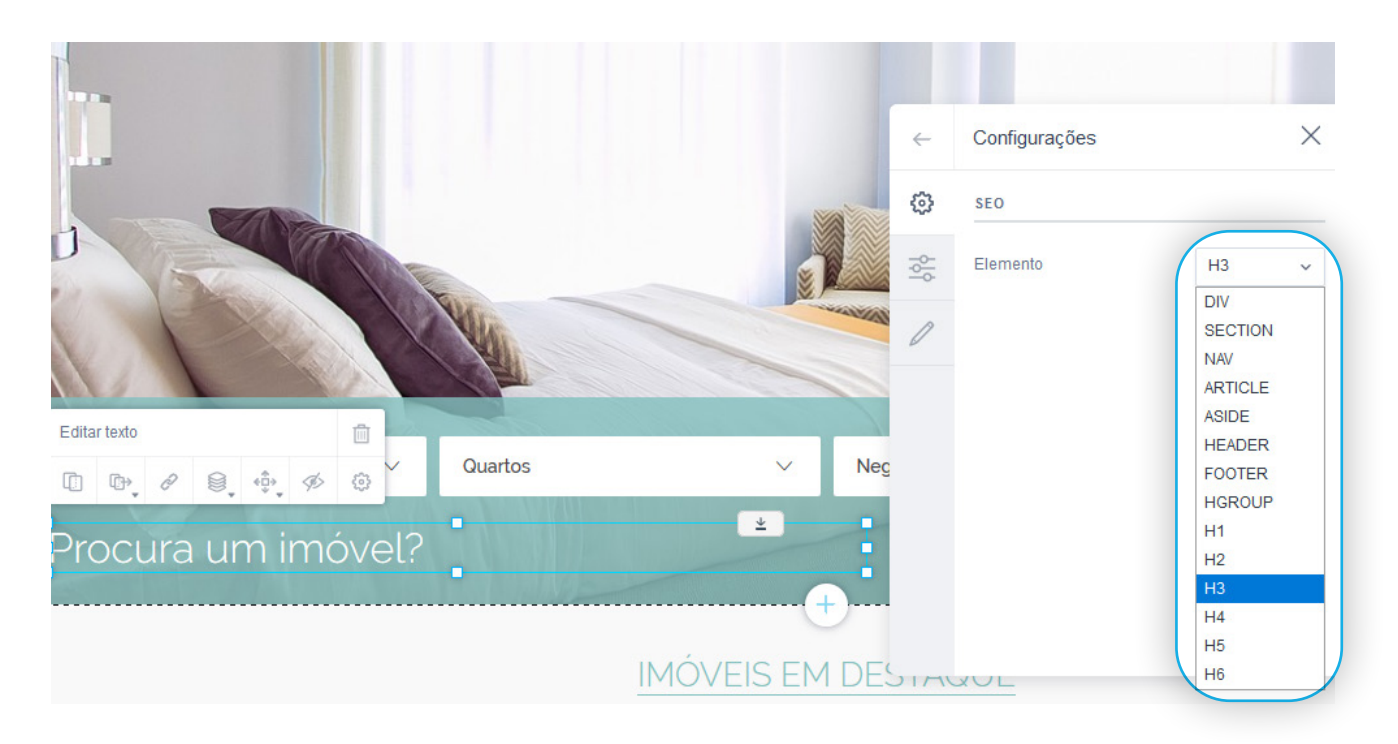

17

Para tal:

Selecione o elemento e clique em **Configurações**;

Altere para o pretendido.

<span id="page-17-0"></span>**Otimização Geral**

## <span id="page-18-0"></span>**Otimização Geral**

### **FAVICON**

Facilite a identificação e promoção do seu site com o *Favicon*. O seu logo visível e guardado nos separadores dos *browsers*.

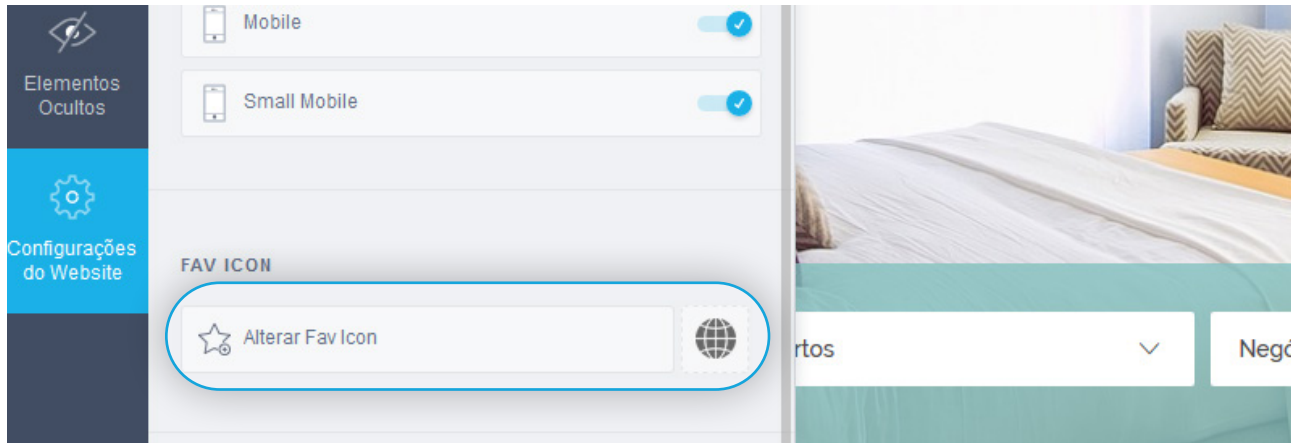

Aceda às **Configurações** e faça *scroll* até à respetiva opção. O ficheiro deverá ter 200 por 200 pixéis.

## **Otimização Geral**

### <span id="page-19-0"></span>**INTEGRE O SEU SITE COM AS FERRAMENTAS GOOGLE**

Implemente rápida e facilmente o **Google Analytics** e o **Google Tag Manager** e benefície de todas as vantagens deste serviço.

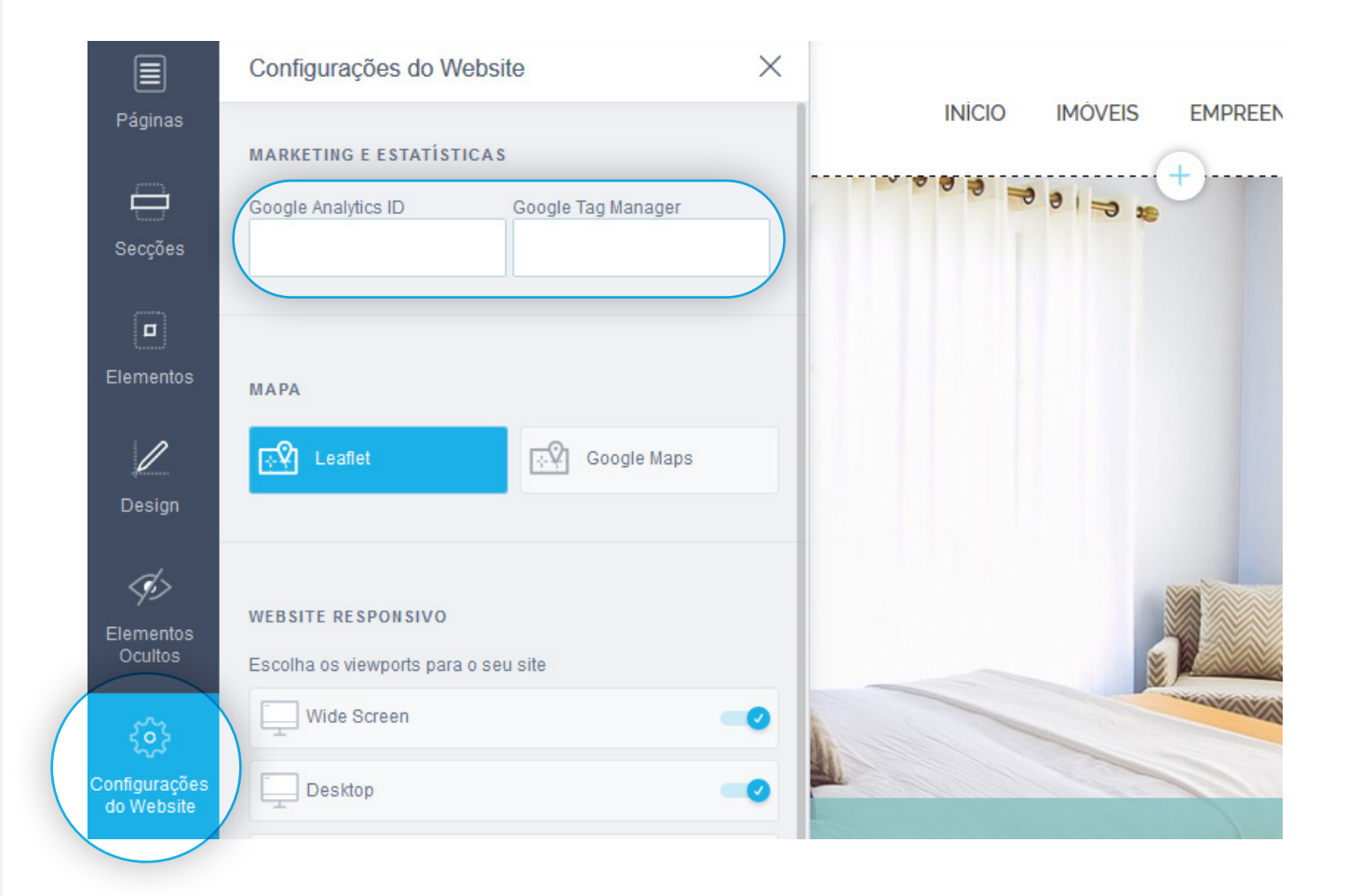

Para tal:

Clique em **Configurações do Website** e introduza os respetivos identificadores.

# <span id="page-20-0"></span>**Notícias**

## **Notícias**

O editor de notícias eGO, permite-lhe inserir e selecionar as notícias e apresentar no seu site. É uma mais-valia na otimização do seu site, pois permite-lhe ter conteúdo único e exclusivo - aspectos valorizados pelos motores de pesquisa.

#### **[Prepare o seu site para receber notícias](https://academia.egorealestate.com/site-imobiliario/como-preparar-o-seu-site-imobiliario-para-receber-noticias/)** e **[comece a inserir e publicar notícias](https://academia.egorealestate.com/site-imobiliario/como-criar-noticias-para-adicionar-ao-site-imobiliario/)**.

#### **Categorias** Imobiliário

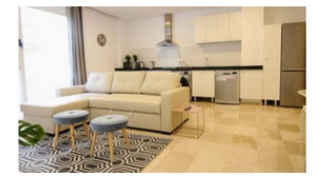

4/05/2019, 17:58

#### **Apartamentos lideram na** escolha de 60% dos compradores

**IMOBILIÁRIO** 

No momento de comprar casa, 60% dos compradores têm preferência por apartamentos, enquanto 20% optam por adquirir moradias, 10% compra enquanto investidor, 6% prefere terrenos e lotes e os restantes 4% preferem quintas e outros.

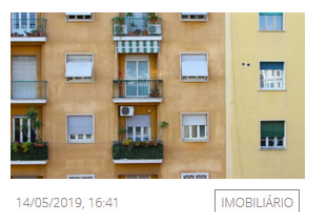

**IMOBILIÁRIO** 

#### IMI muda em 2020 mas fatura sobe para poucos

No próximo ano, a fatura a pagar de IMI (Imposto Municipal sobre os Imóveis) será ligeiramente diferente das últimas. A CNAPU (Comissão Nacional de Prédios Urbanos) comeca este mês a ouvir o mercado para atualizar os coeficientes de locali.

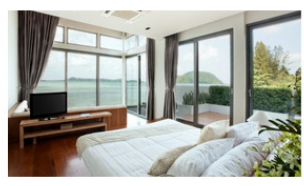

07/05/2019 12:03

#### Cascais recebe novo projeto residencial para empreendimento residencial de luxo

Perfectview é o nome do novo empreendimento de luxo localizado na marginal de Cascais, estando a comercialização do espaço a cargo da consultora imobiliária SilverCoast.

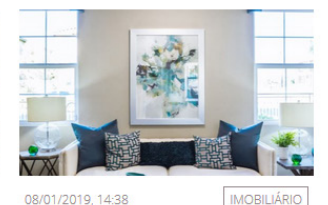

#### Crédito de juros negativos na casa aprovado

Com as alterações aprovadas, os clientes dos bancos com crédito à habitação vão ter direito a um crédito de juros sempre que a taxa de juro do empréstimo assuma valores negativos. Este crédito será devolvido em prestações posteriores. A me.

Caso não tenha acesso a estas opções, deverá contactar o nosso departamento comercial através do 262 840 464 para consultar as condições de acesso à mesma.

**NOTA** 

<span id="page-22-0"></span>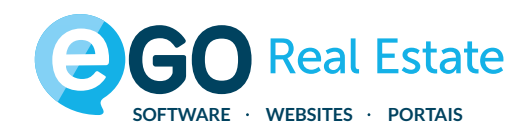

### Encontre mais eBooks em **[academia.egorealestate.com](http://academia.egorealestate.com)**

### 262 840 464

comercial@janeladigital.com [egorealestate.pt](http://www.egorealestate.pt)

[/eGORealEstate](https://www.facebook.com/eGORealEstate/)

**CORealEstate**